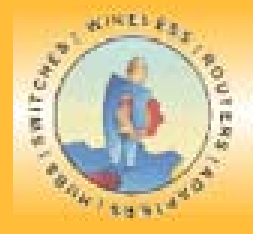

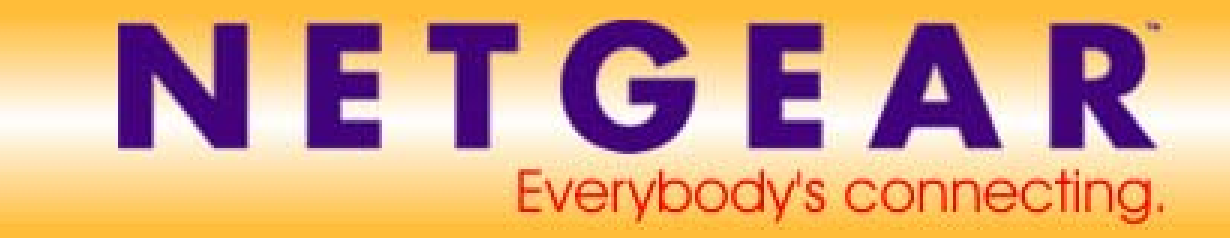

# **Routerkonfigurationen für verschiedene Provider**

In diesem Dokument erfahren Sie, wie Sie Ihren NETGEAR Router für die Verwendung mit verschiedenen Providern konfigurieren.

Das Dokument ist wie folgt gegliedert:

# **Provider-Übersicht**

#### **Deutschland**

**T-Online Privatkundenanschluss Telekom Businessanschluss 1und1 Tiscali Arcor AOL GMX Hansenet Netcologne M-Net**

# **Österreich:**

**Chello Aon T-Online Austria Inode UTA**

#### **Schweiz**

**Bluewin Sunrise**

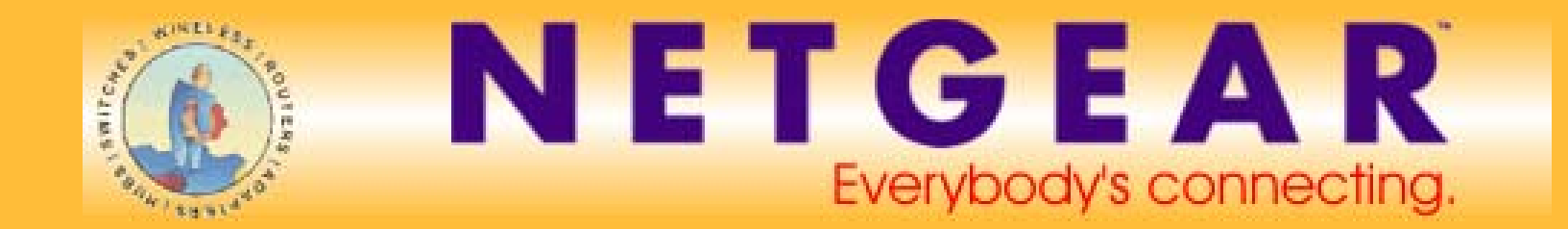

## **Provider-Übersicht**

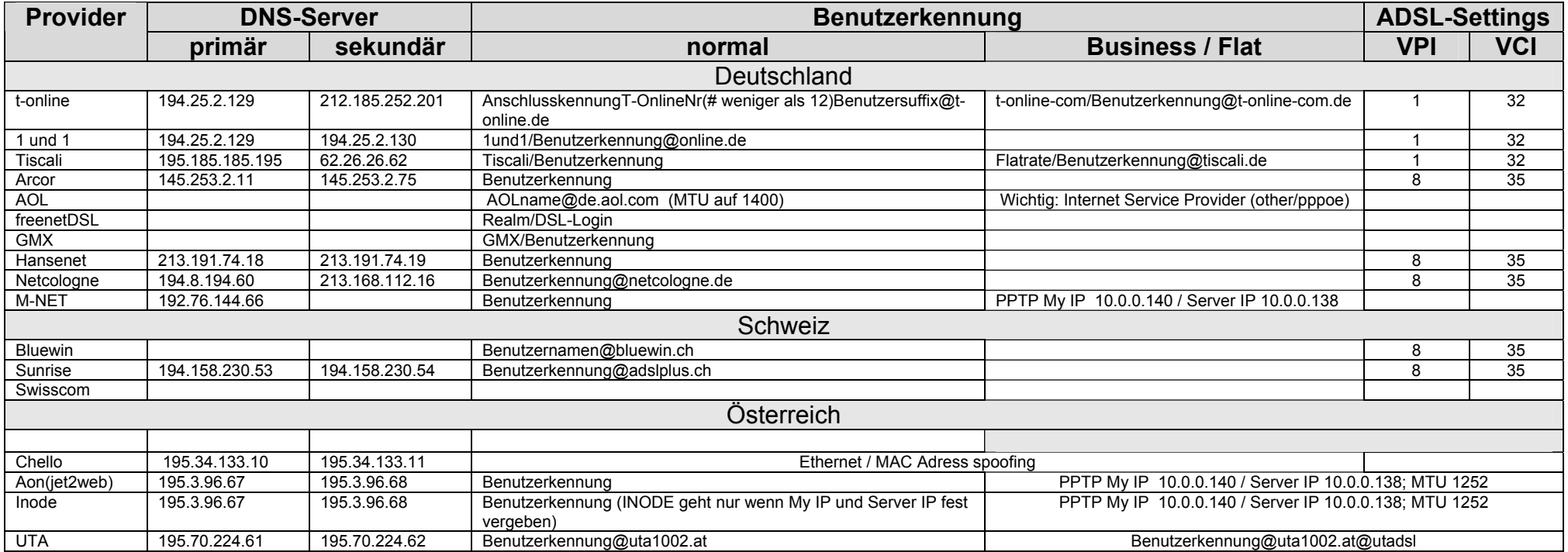

**NETGEAR Deutschland GmbH**

 Konrad-Zuse-Platz 1 • 81829 München • GERMANY Tel.: +49 (0)89 / 9 27 93 - 25 00 • Fax: +49 (0)89 / 9 27 93 - 25 10 http://www.netgear.de Alle Angaben ohne Gewähr. Irrtümer und Änderungen vorbehalten.

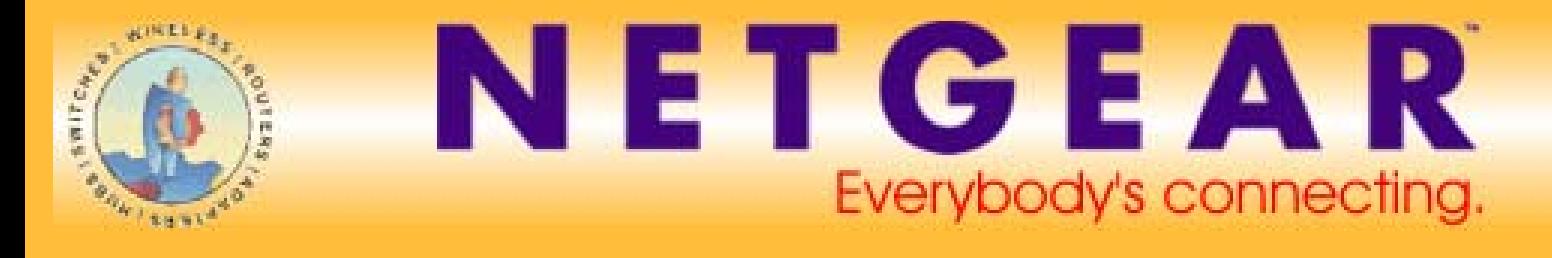

Wählen Sie im Web Interface des Routers den Menüpunkt "Basic settings", wählen Sie bei "Does your internet connection require a login?" yes

#### **Deutschland**

#### *T-Online Privatkundenanschluss*

Internet Service Provider: "other" bzw. "PPPoE" (je nach Routermodell)

Im Loginfeld:

(T-Onlinenummer zwölf Stellen)

AAAAAAAAAAAATTTTTTTTTTTT0001@t-online.de

(T-Onlinenummer kürzer als zwölf Stellen)

AAAAAAAAAAAATTTTTTTTTTT#0001@t-online.de

Im Feld "Password" ihr persönliches Kennwort bei T-Online

Danach bitte auf "apply" klicken, damit die Einstellungen in den Router gespeichert werden.

Falls vorhanden tragen Sie bei den Domain Name Server Address die lokalen DNS Server ein (zu erfragen beim Provider)

#### *Telekom Businessanschluss*

Internet Service Provider: "other" bzw. "PPPoE" (je nach Routermodell)

Im Login Feld: t-online-com/Benutzerkennung@t-online-com.de

Im Feld "Password" ihr persönliches Kennwort bei Telekom

Danach bitte auf "apply" klicken, damit die Einstellungen in den Router gespeichert werden.

Falls vorhanden tragen Sie bei den Domain Name Server Address die lokalen DNS Server ein (zu erfragen beim Provider)

> **NETGEAR Deutschland GmbH** Konrad-Zuse-Platz 1 • 81829 München • GERMANY Tel.: +49 (0)89 / 9 27 93 - 25 00 • Fax: +49 (0)89 / 9 27 93 - 25 10 http://www.netgear.de Alle Angaben ohne Gewähr. Irrtümer und Änderungen vorbehalten.

*A = Anschlusskennung* 

*T = T-Online-Nummer* 

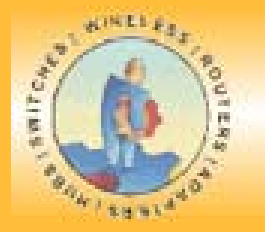

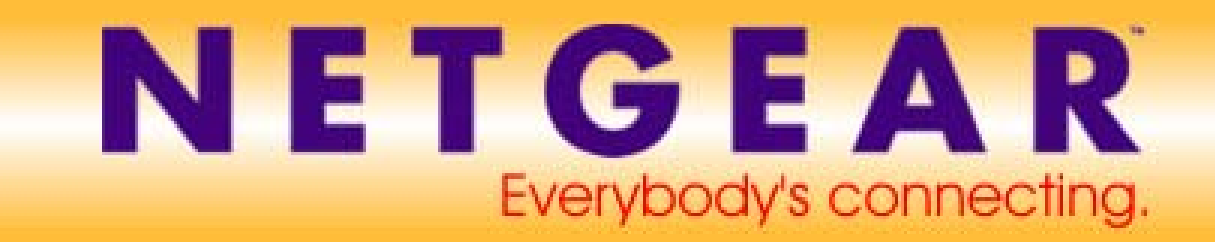

## *1und1*

Internet Service Provider: "other" bzw. "PPPoE" (je nach Routermodell)

Im Login Feld: 1und1/Benutzerkennung@online.de

In manchen Fällen muss @online.de weggelassen werden

Im Feld "Password" ihr persönliches Kennwort bei 1und1

Als DNS Server tragen Sie die Folgenden ein:

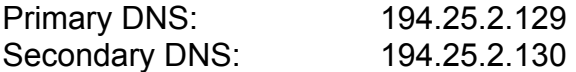

#### *Tiscali*

Internet Service Provider: "other" bzw. "PPPoE" (je nach Routermodell)

Im Login Feld: tiscali/Benutzerkennung

Bei einem Tiscali Flatrateanschluss:

Im Login Feld: Flatrate/Benutzerkennung@tiscali.de

Im Feld "Password" ihr persönliches Kennwort bei Tiscali

#### *Arcor*

Internet Service Provider: "other" bzw. "PPPoE" (je nach Routermodell)

Im Login Feld: Benutzerkennung

Im Feld "Password" ihr persönliches Kennwort bei Arcor

Als DNS Server tragen Sie die Folgenden ein:

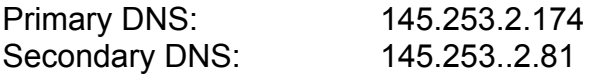

**NETGEAR Deutschland GmbH** Konrad-Zuse-Platz 1 • 81829 München • GERMANY Tel.: +49 (0)89 / 9 27 93 - 25 00 • Fax: +49 (0)89 / 9 27 93 - 25 10 http://www.netgear.de Alle Angaben ohne Gewähr. Irrtümer und Änderungen vorbehalten.

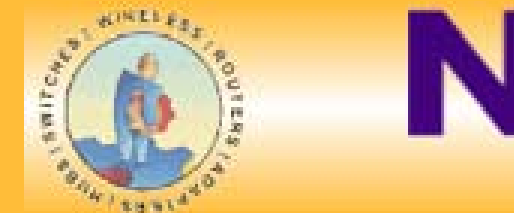

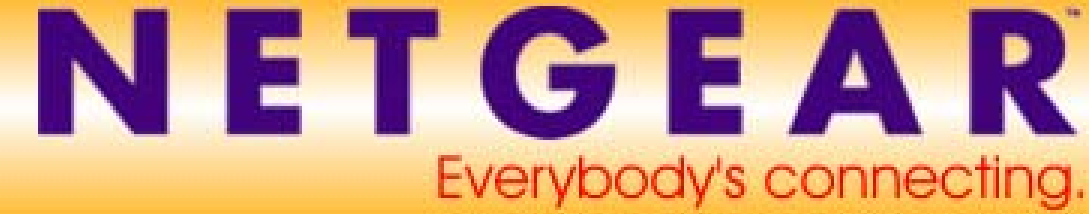

# *AOL*

Grundvoraussetzung ist, dass Sie bei AOL eine DSL Flatrate beantragt haben

Does your Internet Connection Require A Login: "yes"

Internet Service Provider: "other" bzw. "PPPoE" (je nach Routermodell)

Im Loginfeld : AOLname@de.aol.com

Password: das von AOL erhaltene Passwort

WAN Setup / MTU Size: auf 1400 fest einstellen

In beiden Menüpunkten auf Apply klicken

Bei manchen unserer Modelle haben Sie die Möglichkeit, bei Internet Service Provider AOL/DSL anzugeben. Login und Passwortfeld werden identisch ausgefüllt, bitte bedenken Sie, dass Sie dann nur mit ihrer AOL Software im Internet surfen können (erst ab Version 8.0 möglich!)

#### *freenetDSL*

Internet Service Provider: "other" bzw. "PPPoE" (je nach Routermodell)

freenetDSL Kunden bekommen folgende Zugangsdaten:

- Realm frn0/
- DSL-Login Beispiel: maxmustermann
- PIN Beispiel: 123456
- Passwort Beispiel: musterpass

Für die PPP Authentifizierung werden die Zugangsdaten folgendermaßen zusammengesetzt:

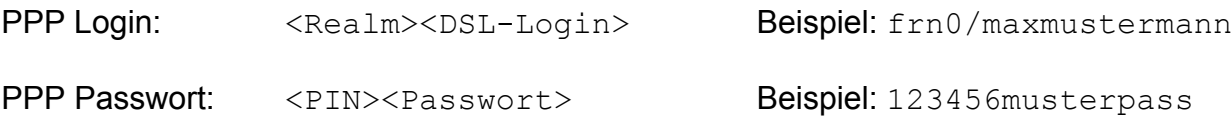

Den MTU-Wert stellen Sie bitte auf 1454. Der DNS wird automatisch zugewiesen, falls gewuenscht, setzen Sie diesen auf: 62.104.191.241

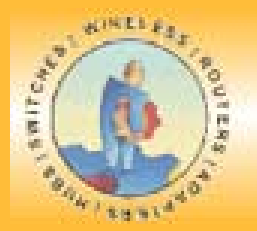

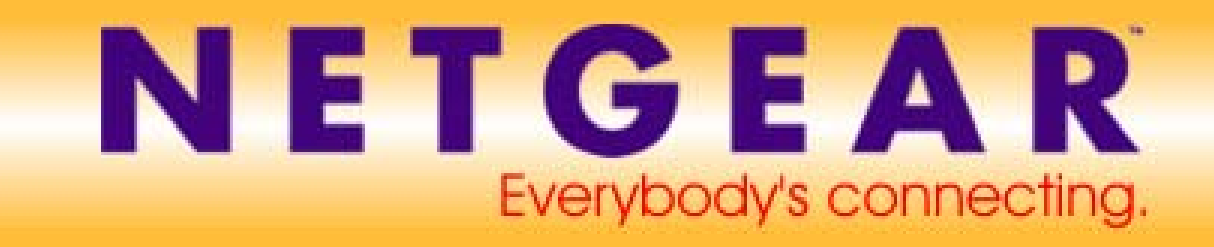

#### *GMX*

Internet Service Provider: "other" bzw. "PPPoE" (je nach Routermodell)

Im Login Feld: GMX/kaBenutzerkennung@online.de

Im Feld "Password" ihr persönliches Kennwort bei GMX

Danach bitte auf "apply" klicken, damit die Einstellungen in den Router gespeichert werden

Falls vorhanden tragen Sie bei den Domain Name Server Address die lokalen DNS Server ein (zu erfragen beim Provider)

#### *Hansenet*

Internet Service Provider: "other" bzw. "PPPoE" (je nach Routermodell)

Im Login Feld: Benutzerkennung

Im Feld "Password" ihr persönliches Kennwort bei Hansenet

Danach bitte auf "apply" klicken, damit die Einstellungen in den Router gespeichert werden

Falls vorhanden tragen Sie bei den Domain Name Server Address die lokalen DNS Server ein (zu erfragen beim Provider)

#### *Netcologne*

Internet Service Provider: "other" bzw. "PPPoE" (je nach Routermodell)

Im Login Feld: Benutzerkennung@netcologne.de

Im Feld "Password" ihr persönliches Kennwort bei Netcologne

Danach bitte auf "apply" klicken, damit die Einstellungen in den Router gespeichert werden

Als DNS Server tragen Sie die Folgenden ein:

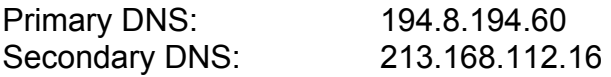

**NETGEAR Deutschland GmbH** Konrad-Zuse-Platz 1 • 81829 München • GERMANY Tel.: +49 (0)89 / 9 27 93 - 25 00 • Fax: +49 (0)89 / 9 27 93 - 25 10 http://www.netgear.de Alle Angaben ohne Gewähr. Irrtümer und Änderungen vorbehalten.

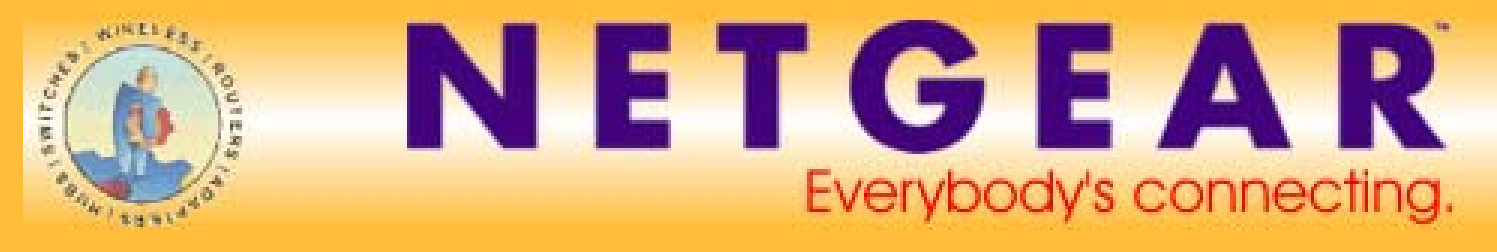

Bitte beachten: Manche Anschlüsse bei Netcologne verlangen zwingend einen Account- und einen Servicename. Erfragen Sie diese bei Netcologne und tragen diese zusätzlich ein.

## *M-Net*

Internet Service Provider: "PPTP"

Im Login Feld: Benutzerkennung

Im Feld "Password" ihr persönliches Kennwort bei M-Net

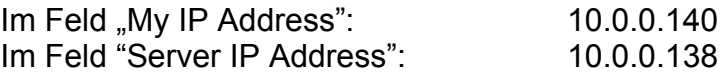

Danach bitte auf "apply" klicken, damit die Einstellungen in den Router gespeichert werden

Falls vorhanden tragen Sie bei den Domain Name Server Address die lokalen DNS Server ein (zu erfragen beim Provider)

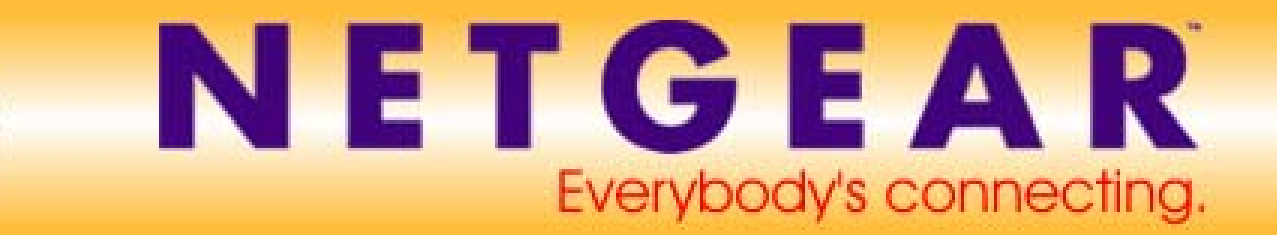

## **Österreich:**

#### *Chello*

Benötigen sie keinen Login, bitte bei "Does your internet connection require a login" No wählen, alles auf "automatic" stehen lassen, jedoch bei "Router Mac Address" den Punkt "use this Mac Address" anwählen und die Mac Adresse der Netzwerkkarte angeben, die Sie bei Chello registrieren lassen haben.

Benötigt ihr Chello Anschluss eine Anmeldung:

Internet Service Provider: "PPTP"

Im Login Feld: Benutzerkennung

Im Feld "Password" ihr persönliches Kennwort bei Chello

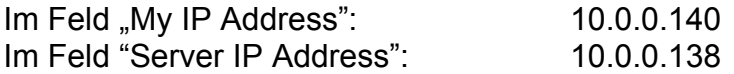

Danach bitte auf "apply" klicken, damit die Einstellungen in den Router gespeichert werden

Falls vorhanden tragen Sie bei den Domain Name Server Address die lokalen DNS Server ein (zu erfragen beim Provider)

Bei "Router Mac Address" den Punkt "use this Mac Address" anwählen und die Mac Adresse der Netzwerkkarte angeben, die Sie bei Chello registrieren lassen haben.

#### *Aon*

Internet Service Provider: "PPTP"

Im Login Feld: Benutzerkennung

Im Feld "Password" ihr persönliches Kennwort bei Aon

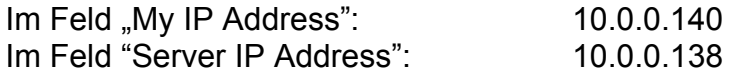

Danach bitte auf "apply" klicken, damit die Einstellungen in den Router gespeichert werden

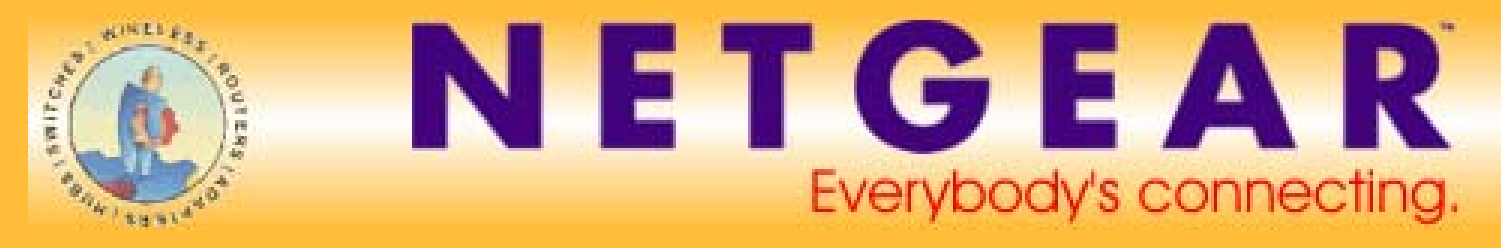

Falls vorhanden tragen Sie bei den Domain Name Server Address die lokalen DNS Server ein (zu erfragen beim Provider)

Bitte beachten: Bei Aon wird derzeit mit einer festen MTU Größe von 1252 gearbeitet. Bitte im Menuepunkt "WAN Port/LAN IP setup" angleichen und speichern.

## *T-Online Austria*

Internet Service Provider: "PPTP"

Im Login Feld: Benutzerkennung@t-online.at

Im Feld "Password" ihr persönliches Kennwort bei T-Online

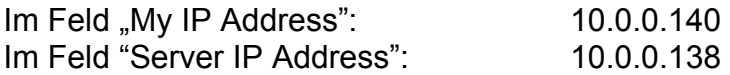

Danach bitte auf "apply" klicken, damit die Einstellungen in den Router gespeichert werden

Falls vorhanden tragen Sie bei den Domain Name Server Address die lokalen DNS Server ein (zu erfragen beim Provider)

#### *Inode*

Bei Inode gibt es bestimmte Accounts, die eine rotierende IP Adresse im PPTP Protokoll verlangen. Mit diesen Accounts ist Routerbetrieb unmöglich, da eine feste IP Adresse eingegeben werden muss.

Haben Sie keinen derartigen Anschluss, gehen Sie folgendermassen vor:

Internet Service Provider: "PPTP"

Im Login Feld: Benutzerkennung

Im Feld "Password" ihr persönliches Kennwort bei Inode

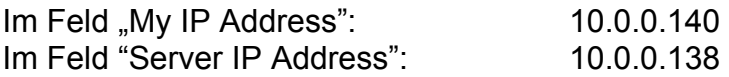

Danach bitte auf "apply" klicken, damit die Einstellungen in den Router gespeichert werden

Falls vorhanden tragen Sie bei den Domain Name Server Address die lokalen DNS Server ein (zu erfragen beim Provider)

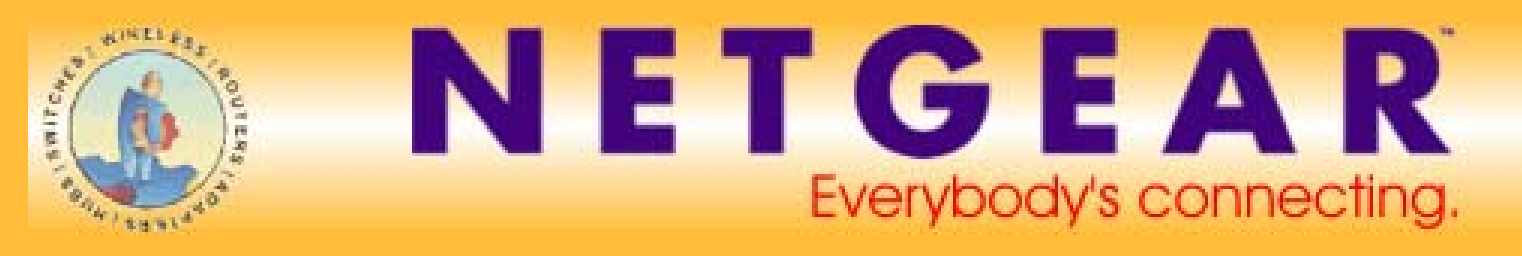

# *UTA*

Internet Service Provider: "PPTP"

Im Login Feld: Benutzerkennung@uta1002.at

Bei einem UTA Businessanschluss: Benutzerkennung@uta1002.at@utadsl

Im Feld "Password" ihr persönliches Kennwort bei UTA

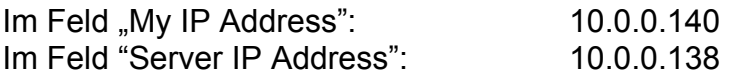

Danach bitte auf "apply" klicken, damit die Einstellungen in den Router gespeichert werden

Falls vorhanden tragen Sie bei den Domain Name Server Address die lokalen DNS Server ein (zu erfragen beim Provider)

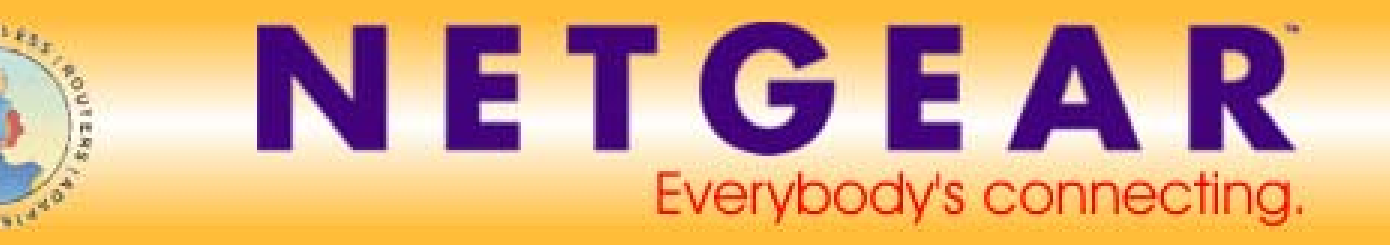

#### **Schweiz**

#### *Bluewin*

Internet Service Provider: "other" bzw. "PPPoE" (je nach Routermodell)

Im Login Feld: Benutzerkennung@bluewin.ch

Im Feld "Password" ihr persönliches Kennwort bei Bluewin

Danach bitte auf "apply" klicken, damit die Einstellungen in den Router gespeichert werden

Falls vorhanden tragen Sie bei den Domain Name Server Address die lokalen DNS Server ein (zu erfragen beim Provider)

#### *Sunrise*

Internet Service Provider: "other" bzw. "PPPoE" (je nach Routermodell)

Im Login Feld: Benutzerkennung@adslplus.ch

Im Feld "Password" ihr persönliches Kennwort bei Sunrise

Danach bitte auf "apply" klicken, damit die Einstellungen in den Router gespeichert werden

Falls vorhanden tragen Sie bei den Domain Name Server Address die lokalen DNS Server ein (zu erfragen beim Provider)

*Sind Sie bei einem Provider, der nicht in dieser Liste aufgeführt ist, setzen Sie sich bitte mit ihrem Provider in Verbindung und erfragen die genauen Eingabewerte!* 

> **NETGEAR Deutschland GmbH** Konrad-Zuse-Platz 1 • 81829 München • GERMANY Tel.: +49 (0)89 / 9 27 93 - 25 00 • Fax: +49 (0)89 / 9 27 93 - 25 10 http://www.netgear.de Alle Angaben ohne Gewähr. Irrtümer und Änderungen vorbehalten.

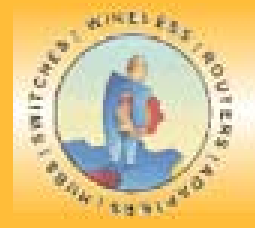

# NETGEAR Everybody's connecting.

#### **© 2002 NETGEAR Deutschland GmbH.**

Alle Rechte vorbehalten.

Eine Vervielfältigung, Reproduktion, Publikation oder Veröffentlichung ist nur mit ausdrücklicher, schriftlicher Genehmigung der NETGEAR Deutschland GmbH zulässig.

#### **Warenzeichen**

NETGEAR® ist ein eingetragenes Warenzeichen von NETGEAR, Inc.

Windows® ist ein eingetragenes Warenzeichen der Microsoft Corporation.

Andere Marken und Produktnamen sind Warenzeichen bzw. eingetragene Warenzeichen ihrer jeweiligen Inhaber. Informationen können ohne Vorankündigung geändert werden.

Alle Rechte vorbehalten

#### **Haftungsausschluss**

Obwohl bei der Zusammenstellung der in diesem Dokument enthaltenen Informationen größte Sorgfalt angewandt wurde, übernimmt NETGEAR keine Gewähr für deren Korrektheit, Vollständigkeit, Aktualität und Qualität.

Im Interesse, das Design, die Funktionen und die Zuverlässigkeit zu verbessern, behält sich NETGEAR das Recht vor, die in diesem Dokument beschriebenen Produkte oder Verfahren ohne vorherige Ankündigung zu verändern.

NETGEAR übernimmt keine Haftung für den Gebrauch oder Einsatz der Produkte, Schaltungsanordnungen, Anwendungen oder Verfahren, die in diesen Unterlagen beschrieben werden.

In keinem Fall kann NETGEAR für etwaige Schäden ideeller oder materieller Art verantwortlich gemacht werden, die durch die Nutzung oder im Zusammenhang mit der Nutzung der hier bereitgestellten Informationen entstehen, seien es direkte oder indirekte Schäden, Folgeschäden oder Sonderschäden einschließlich entgangenen Gewinns, oder Schäden, die aus dem Verlust von Daten entstehen. Dies gilt selbst dann, wenn ich auf die Möglichkeit solcher Schäden hingewiesen wurde.